# SERVIÇO DE PAGAMENTO FRACIONADO ONLINE

Passo a passo para o pagamento através do [www.portondinosilha.cv](http://www.portondinosilha.cv/)

#### 1. Autenticar no PortonDiNosIlhas

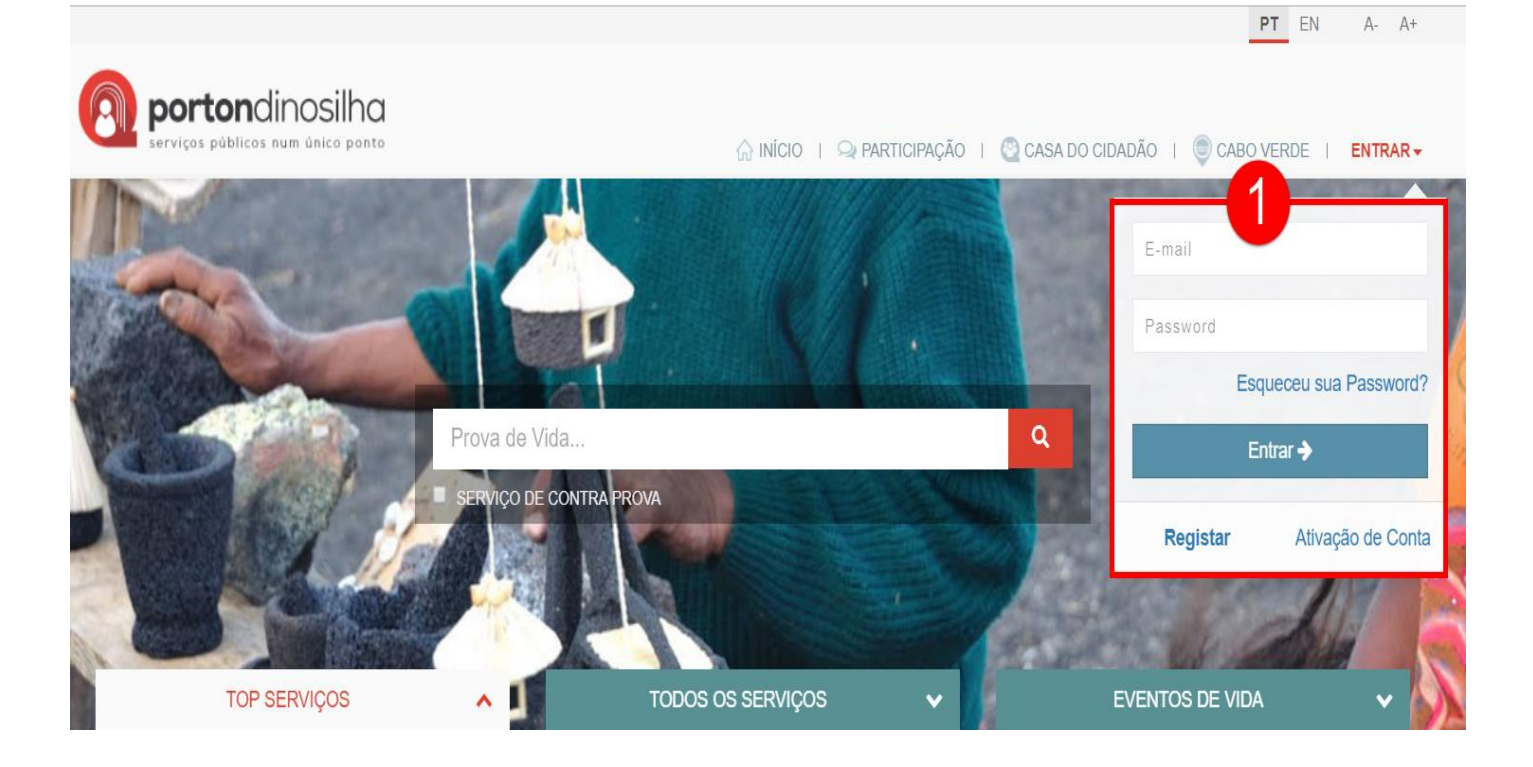

### 2. Localizar as categorias de serviços da DGCI

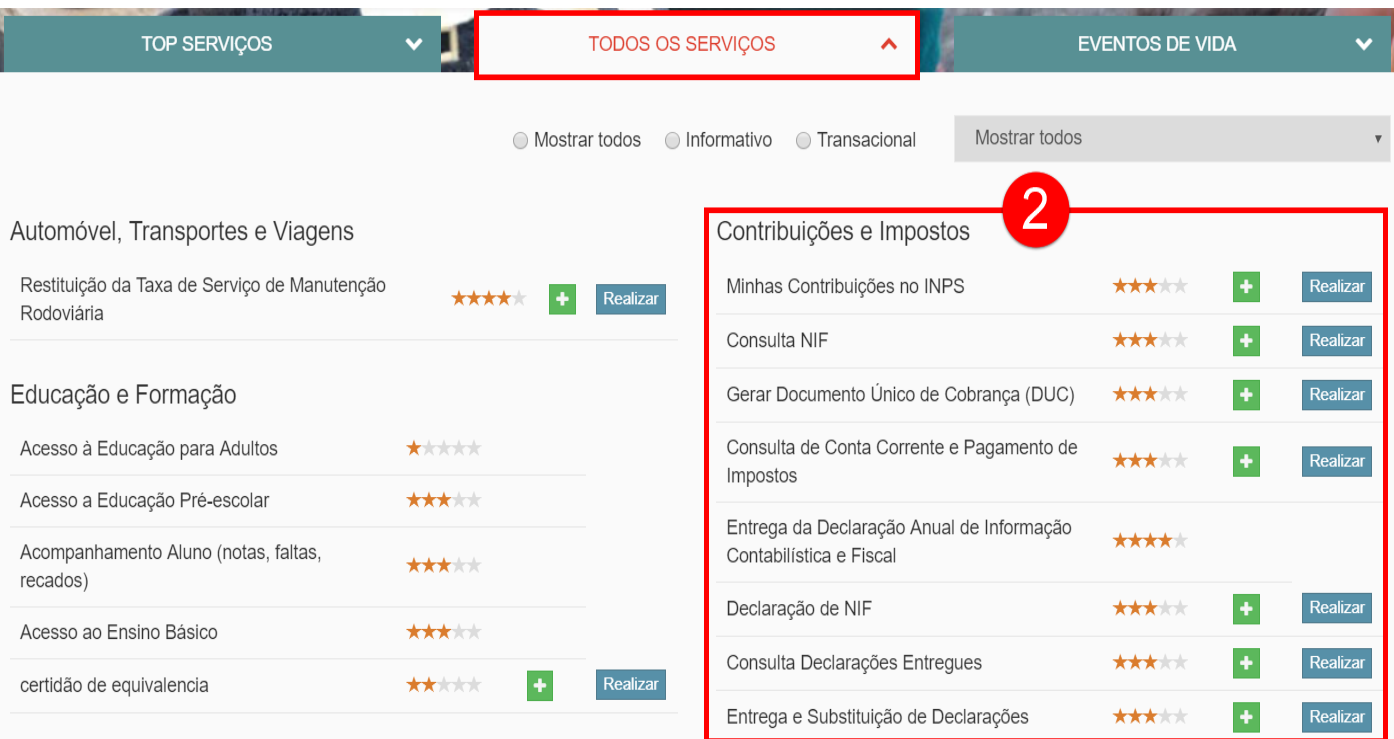

# 3. Realizar o serviço "Entrega e Substituição de Declarações"

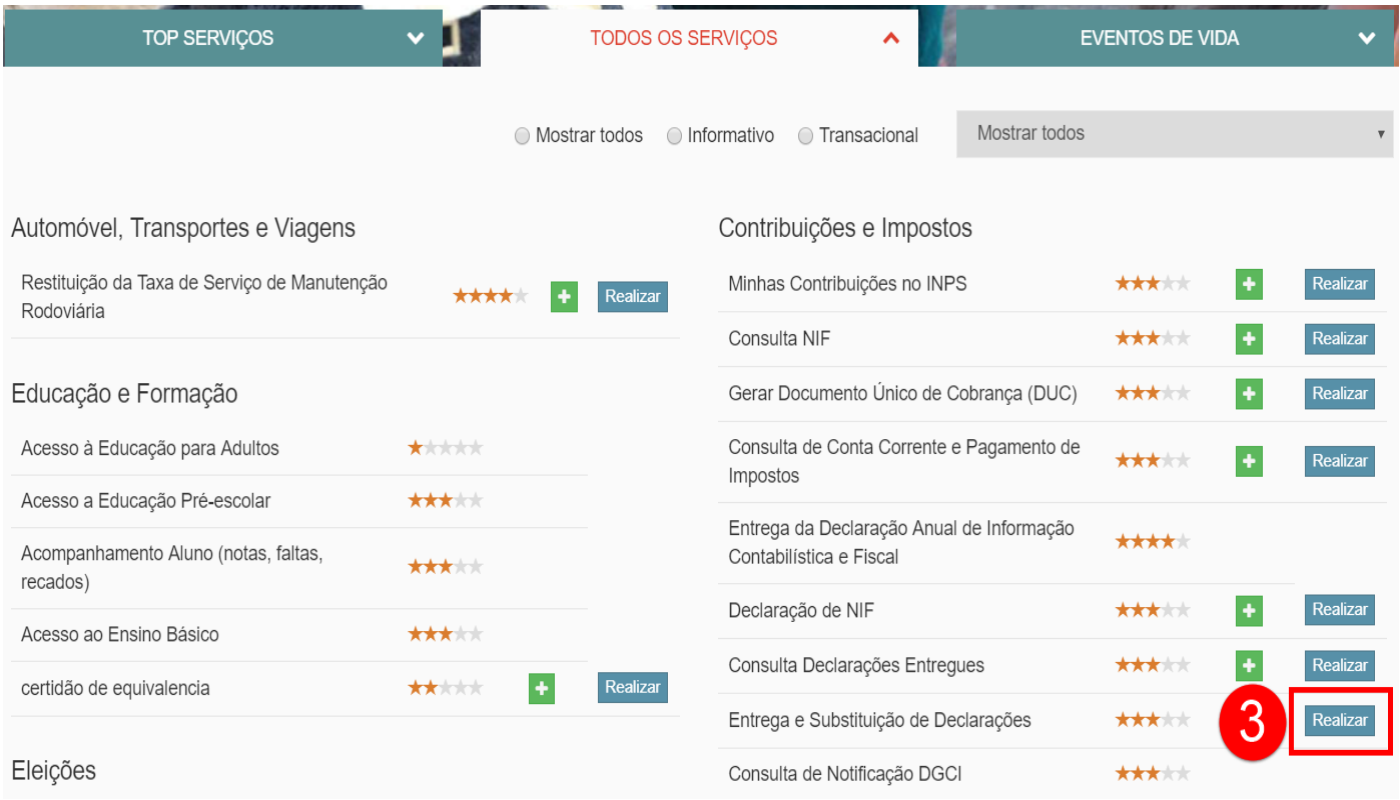

## 4. Selecionar o Contribuinte Associado e "Pagamentos Fracionados" nos filtros

### Entregar Declaração -

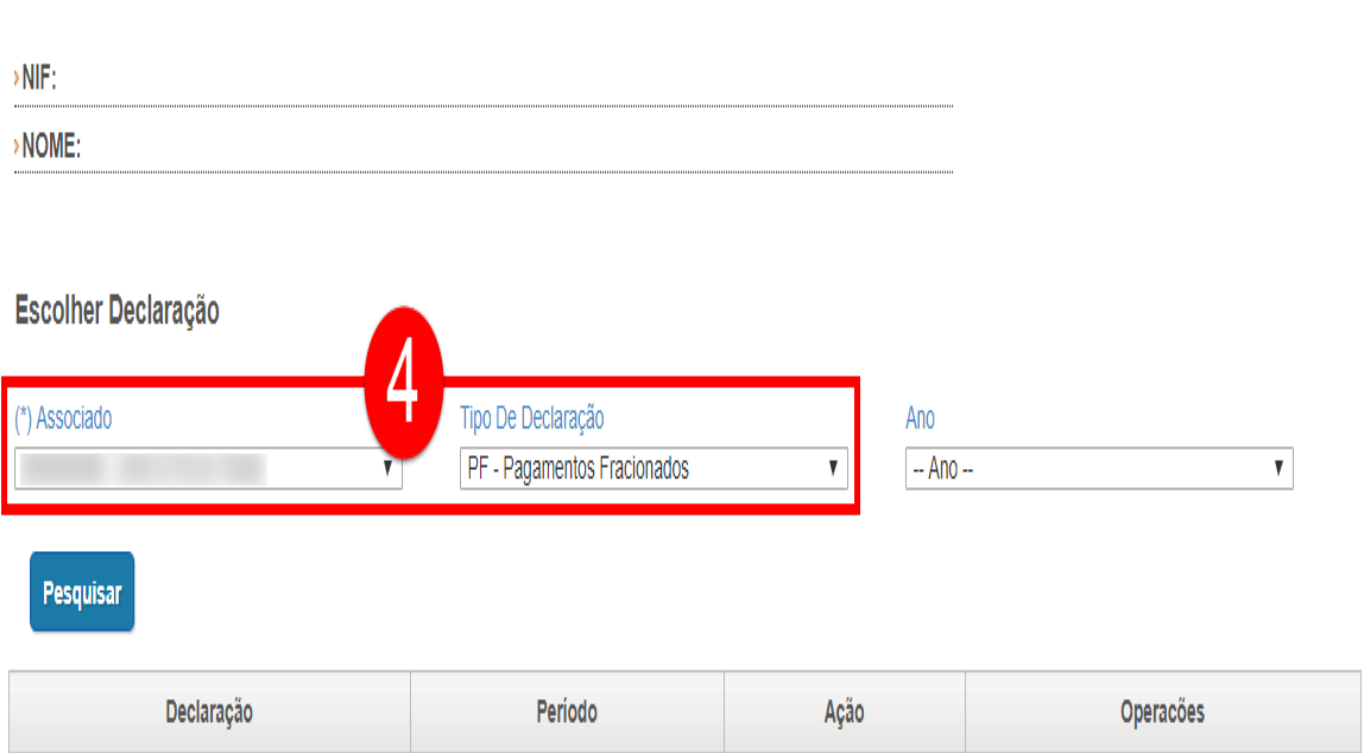

### 5. Pressionar o botão Pesquisar

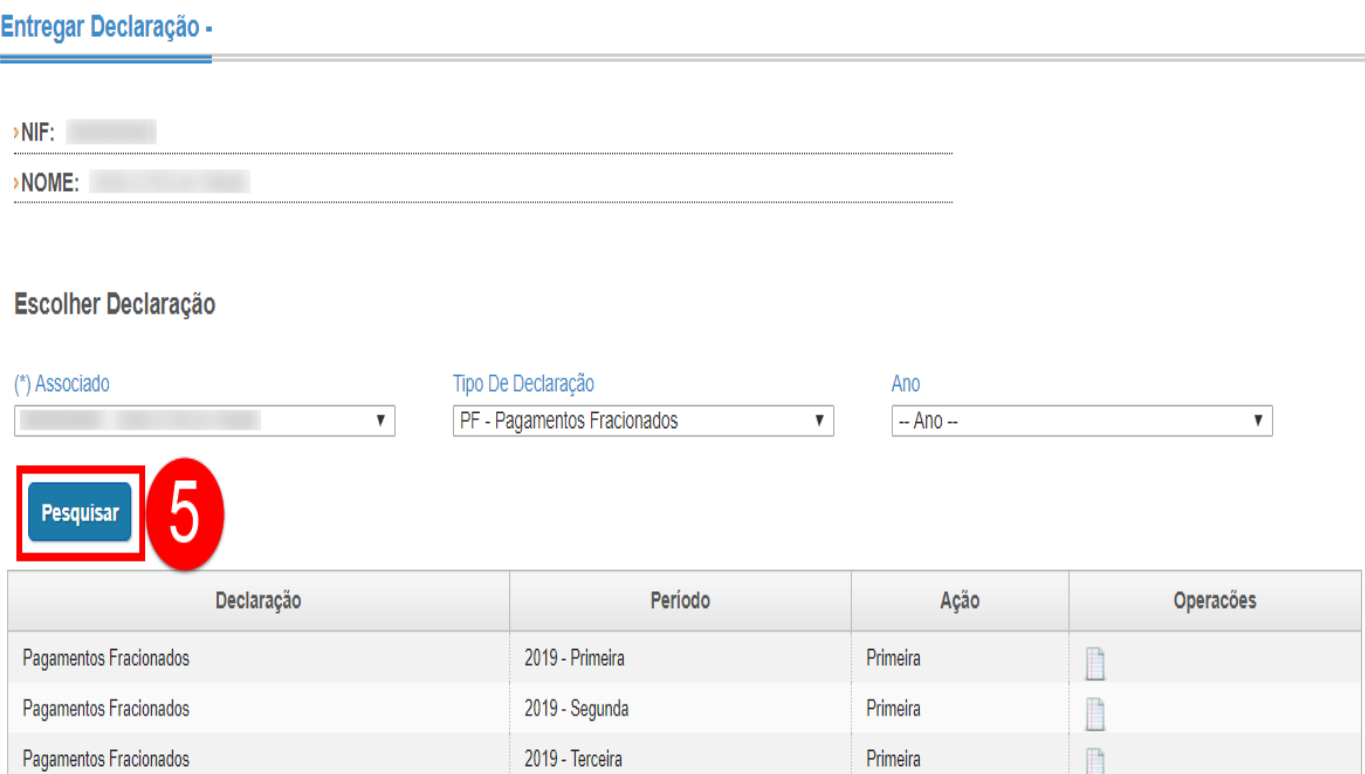

### 6. Selecionar a fração a pagar na lista

#### Entregar Declaração -

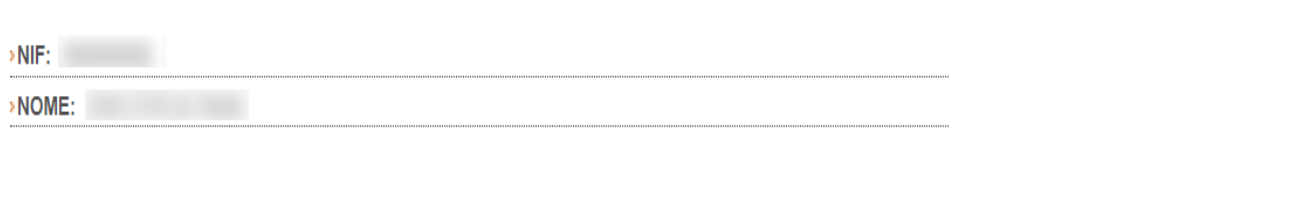

#### Escolher Declaração

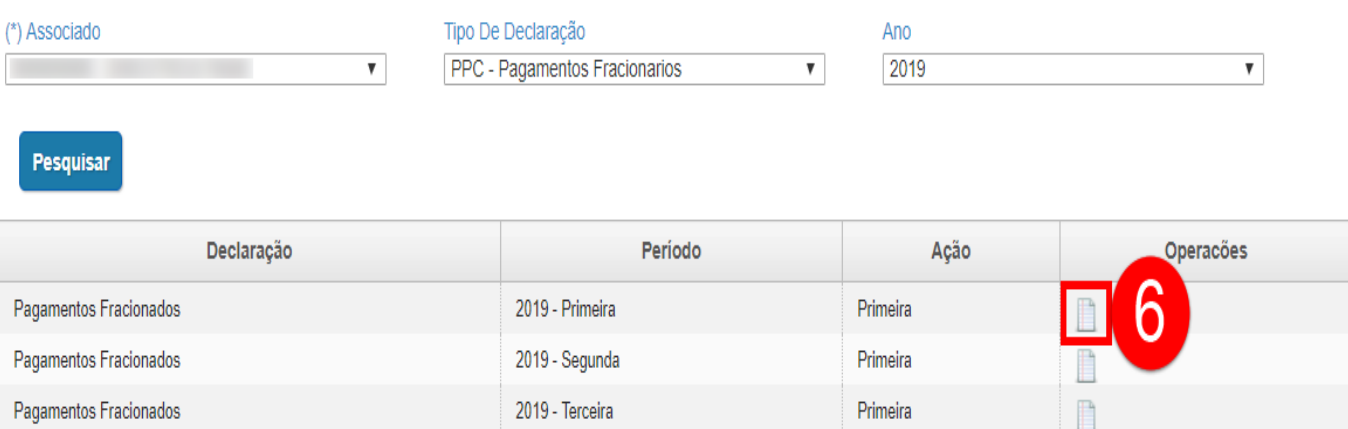

# 7. Preencher o formulário

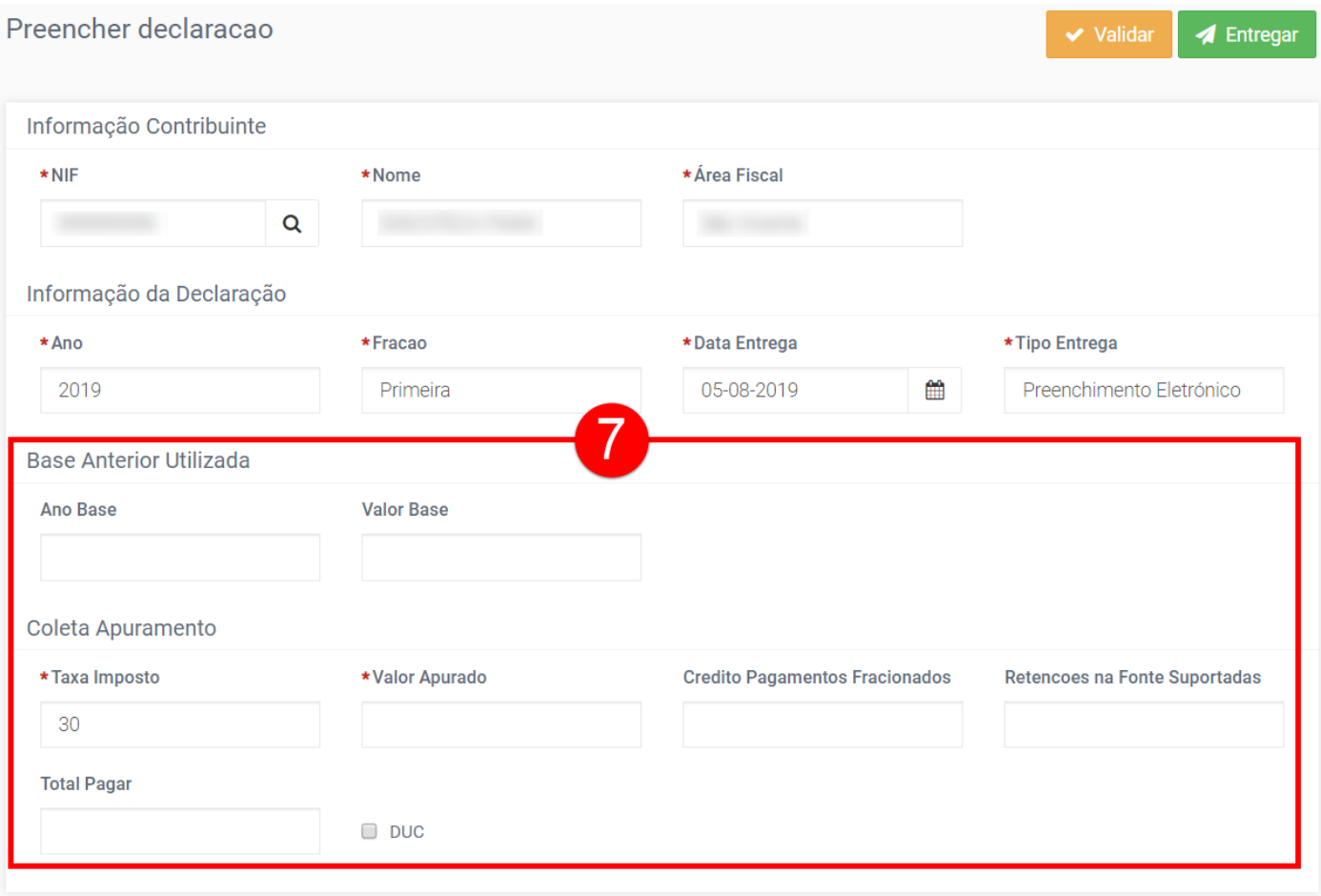

# 8. Pressionar o botão validar

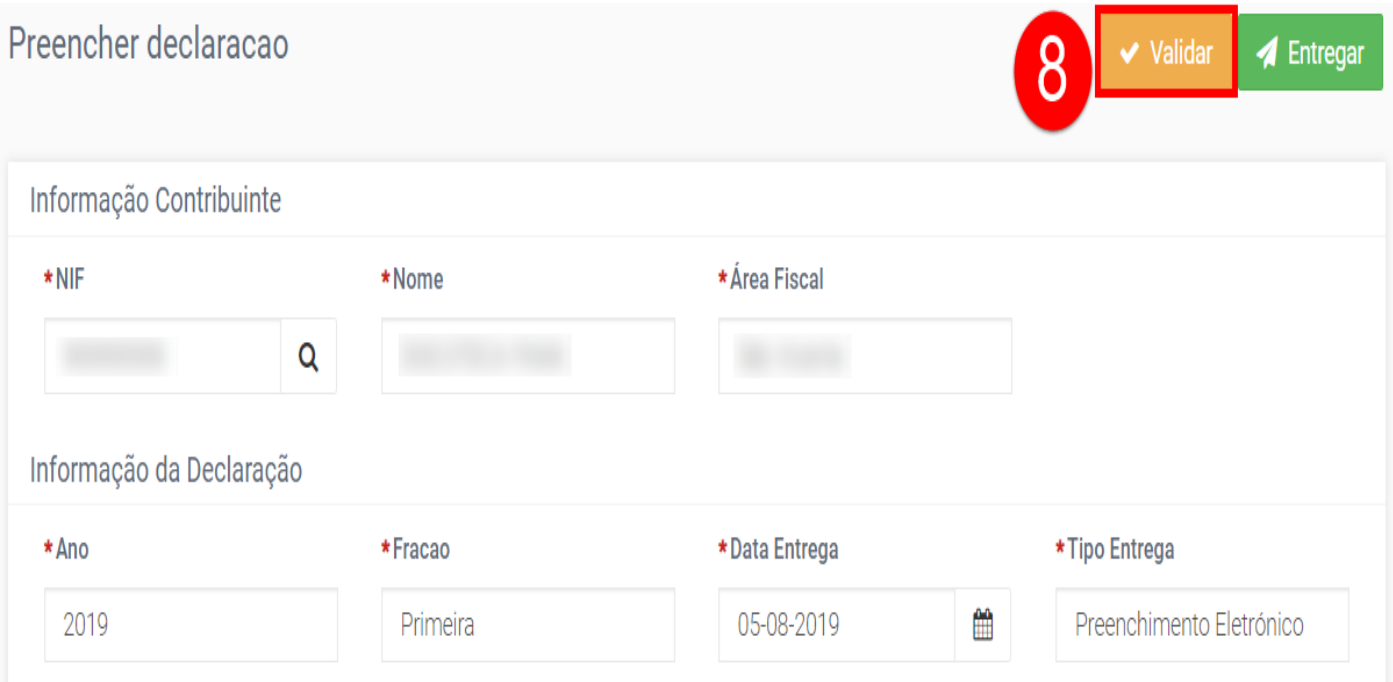

## 9. Pressionar o botão Entregar

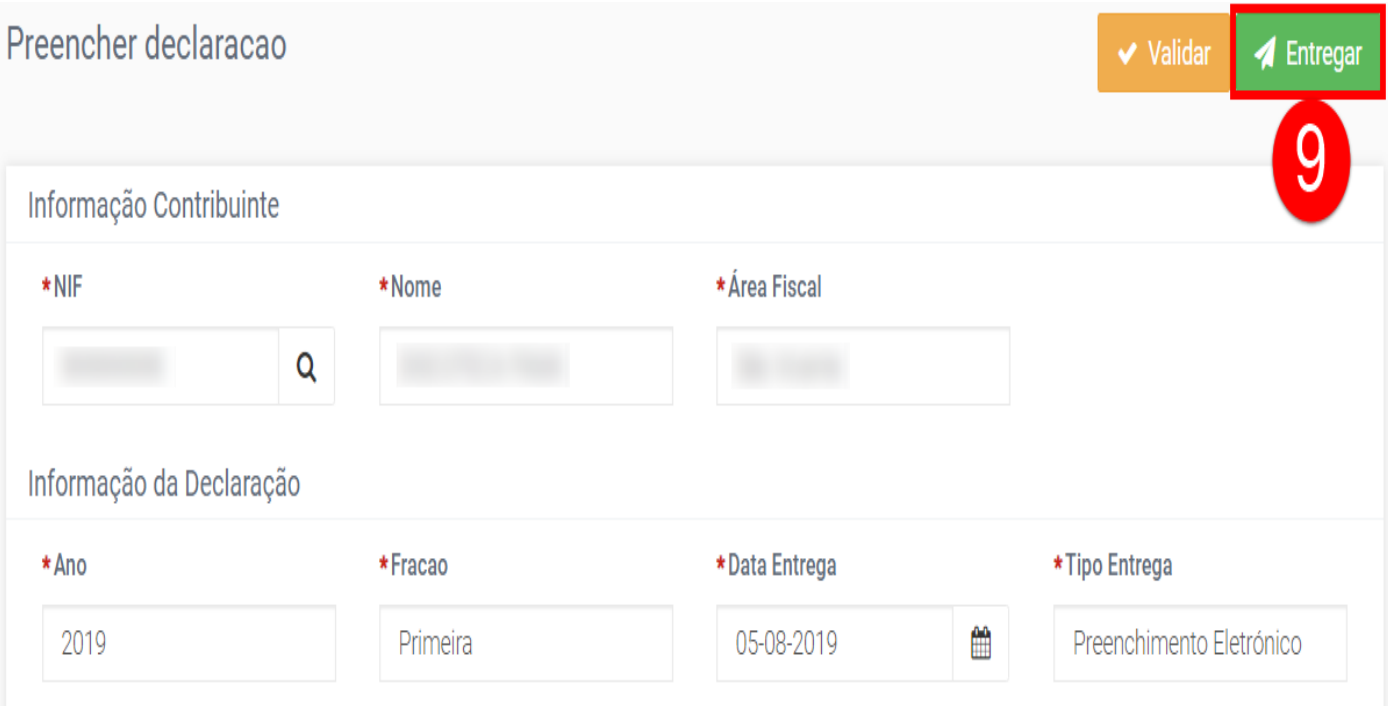

# 10. Efetuar o pagamento da liquidação no Serviço de Pagamento de Impostos.

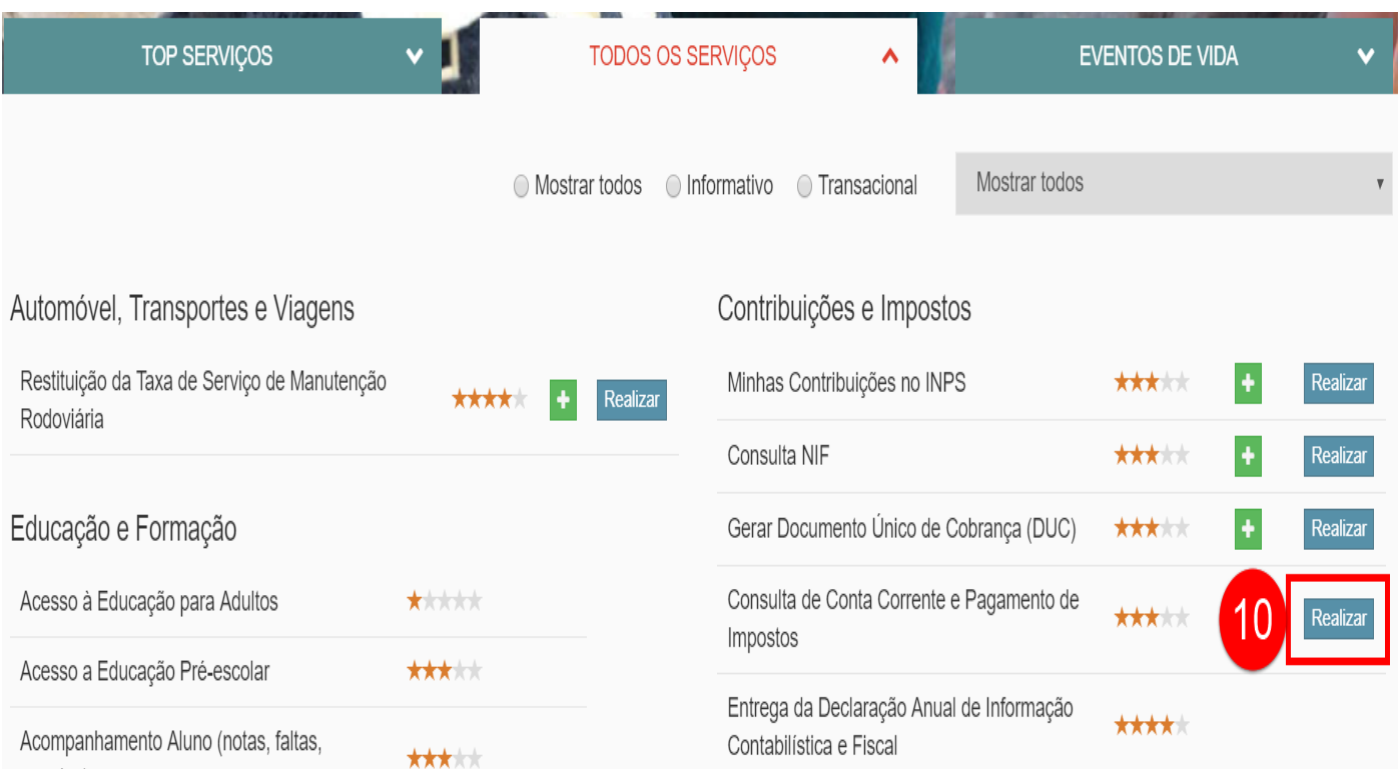